# **Beno**

LCD 顯示器 使用手冊

E900HD/E900HDA E2200HD/E2200HDA M2200HD M2400HD/E2400HD

# 電灯迎使用

# <span id="page-1-0"></span>著作權

著作權所有 © 2008年, BenQ Corporation。所有權利均予保留。未經 BenQ Corporation 事 前書面之許可,本文的任何部分皆不可以任何形式或任何方法,包括電子、機械、磁性、 光學、化學、手寫或任何方式予以重製、傳輸、轉譯、儲存於檢索系統或翻譯成任何文 字或電腦語言。

# <span id="page-1-1"></span>免責聲明

對於本文之任何明示或暗示内容,BenQ Corporation 不做任何保證,亦拒絶對任何特殊目 的之商用性或適用性目的予以保證。此外,BenQ Corporation 保留修改或變更本文之權 利,並且修改或變更內容將不另行通知。

# 請遵守此處的安全說明,以獲得顯示器最佳的效能與最 長的使用壽命。

# 電源安全說明

- 交流電插頭會將本設備與交流電電源隔離。
- 電源線是插電設備的電源隔絶裝置。插座應設於設備附近,以便使用。
- 本產品必須使用標籤上所指定的電源類型操作。如果您不確定可用電源類型,請洽詢 您的經銷商或當地的電力公司。
- 必須使用通過核准且大於或等於 H03VV-F 或 H05VV-F、2G 或 3G、0.75mm2 的電源 線。

# 保養與清潔

- 清潔。在清潔之前,請務心先將顯示器插頭從牆上插座上拔除。請使用無線頭、不粗 糙的軟布清潔 LCD 顯示器表面。請避免使用任何清潔溶劑或玻璃清潔劑。
- 螢幕外殼後方或上方的縫隙或開口是為了通風。請勿堵住或蓋住這些縫隙或開口。顯 示器不可靠近或放在散熱器或熱源上方,或是放在密閉的裝置中,除非該裝置備有良 好的通風條件。
- 請勿將任何物體插入或將液體濺入本產品之中。

# 維修服務

• 請勿嘗試自行維修本產品,因為打開或移除本機外殼時,可能會有觸電或其他的危 險。如果發生上述的錯誤操作或掉落等意外,請洽詢合格的服務人員進行維修。

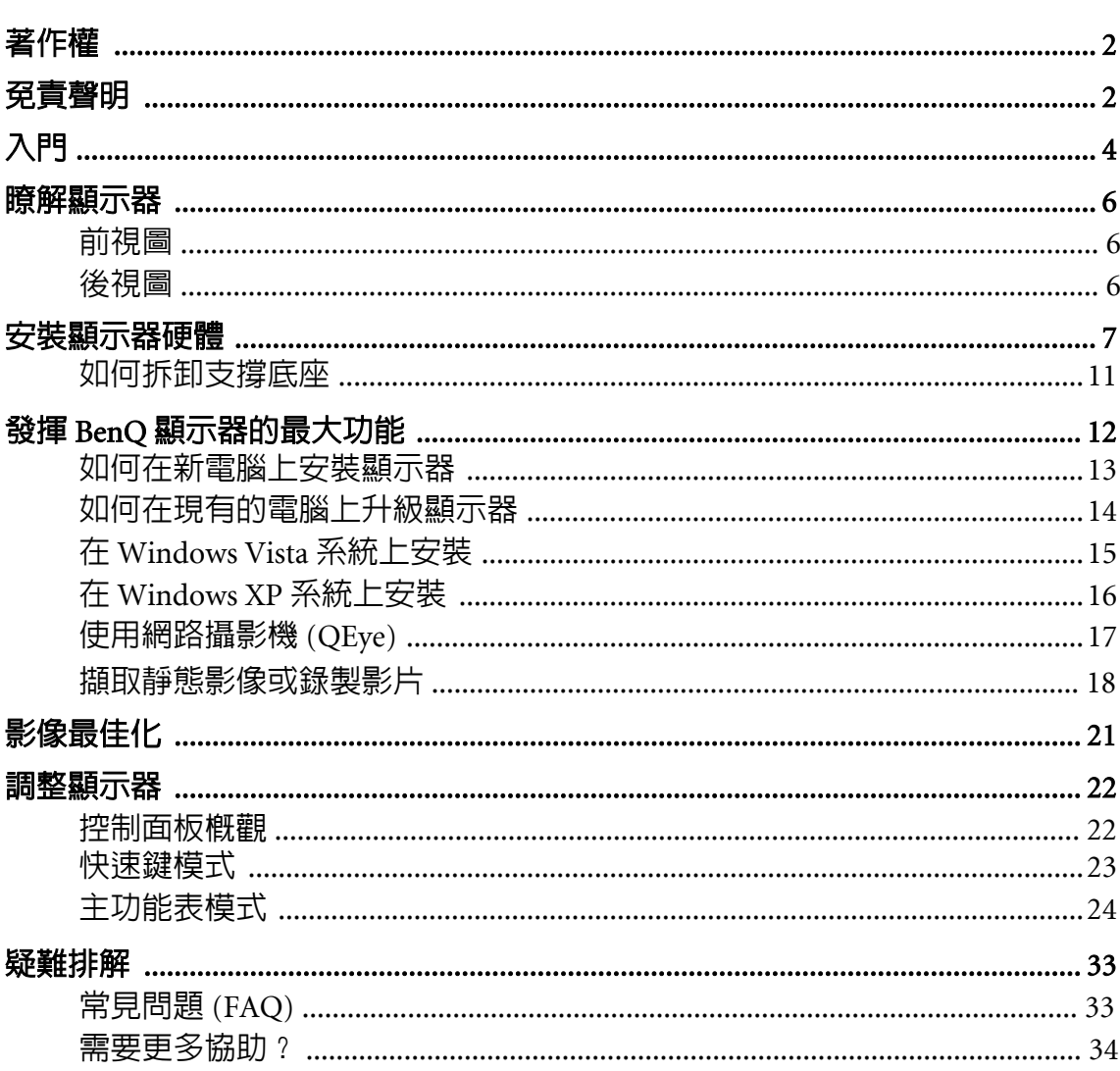

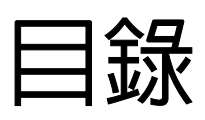

# <span id="page-3-0"></span>1. 入門

打開包裝時,請確認包裝内是否含有下列項目。如果有任何遺漏或損壞,請立即與產品 經銷商聯繫。

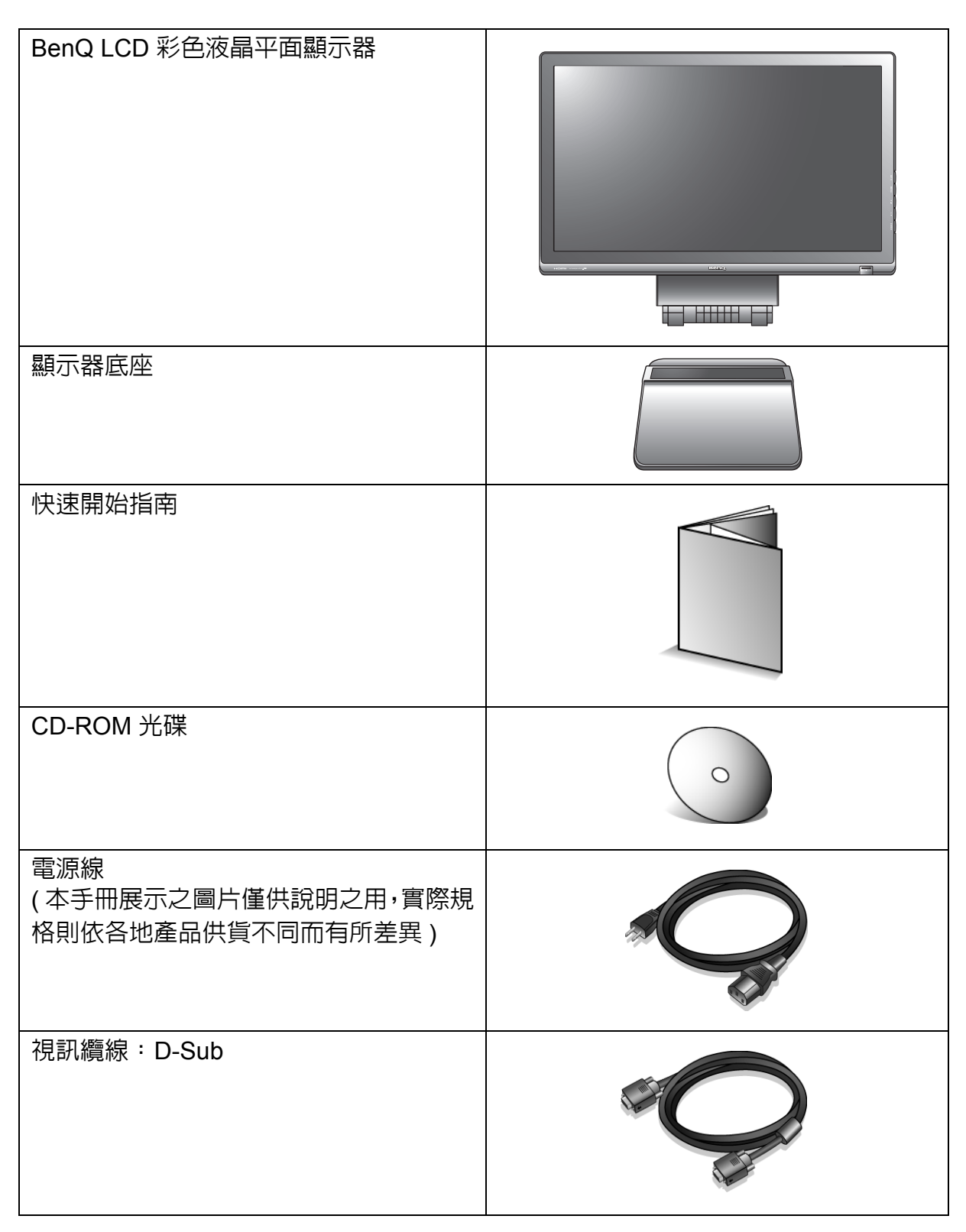

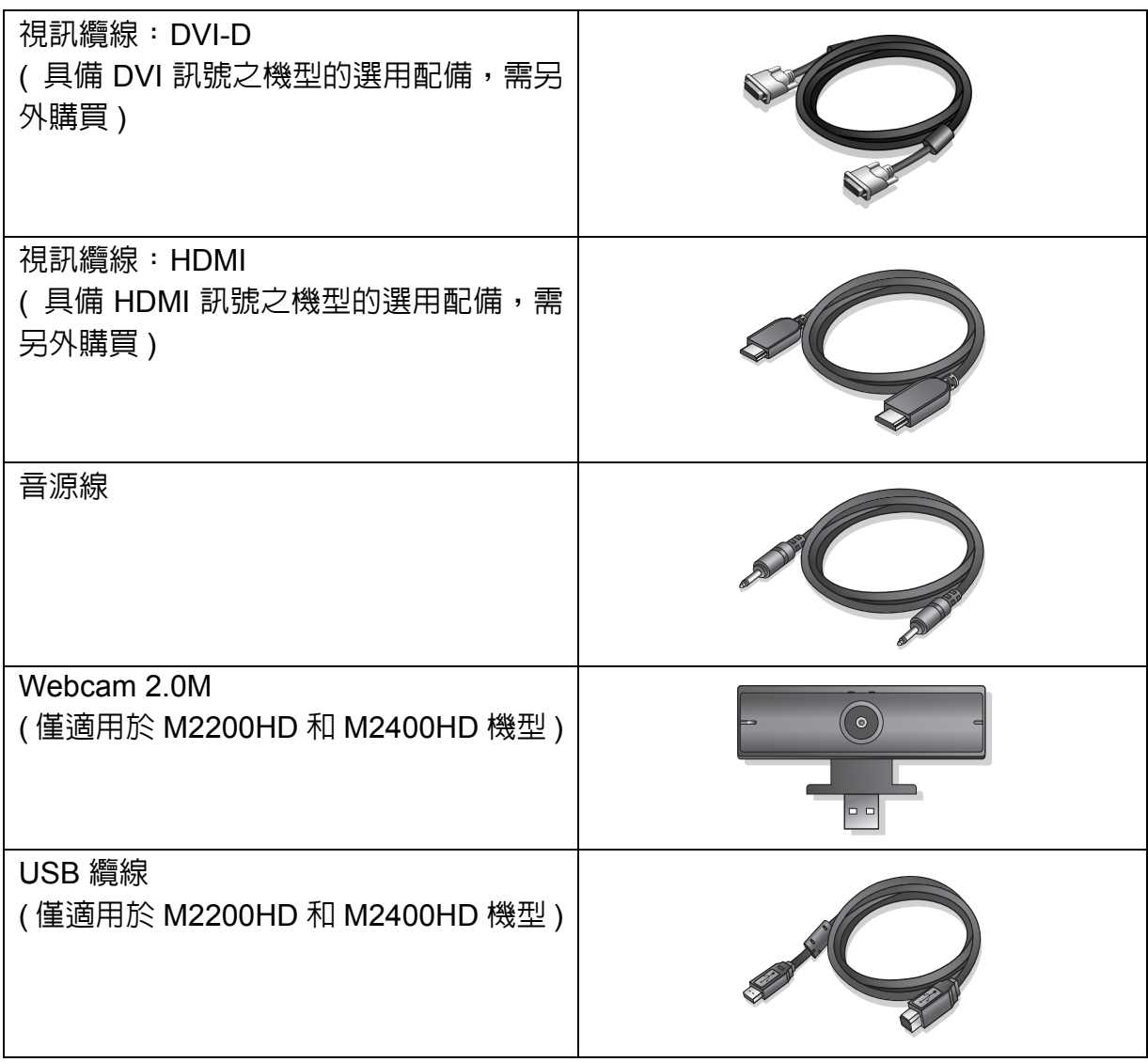

請保留盒子與包裝材料,未來如有需要搬運到別處時,您可以再繼續利用。在搬運時,填充泡棉是保護螢 幕的理想物品。

# <span id="page-5-0"></span>2. 瞭解顯示器

# <span id="page-5-1"></span>前視圖

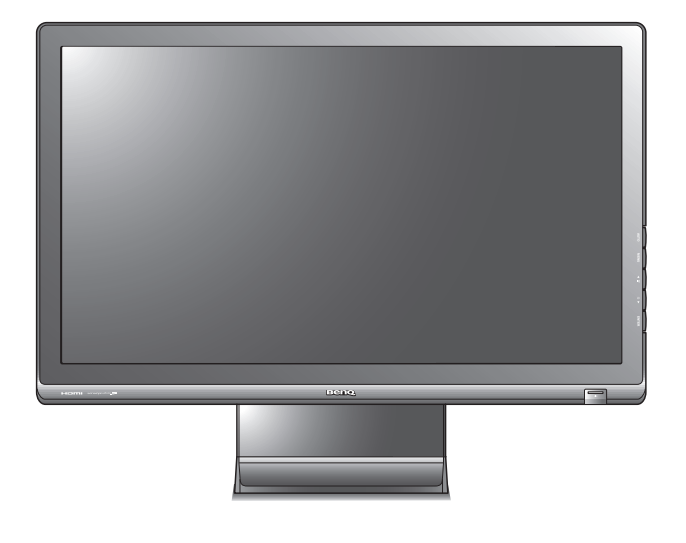

# <span id="page-5-2"></span>後視圖

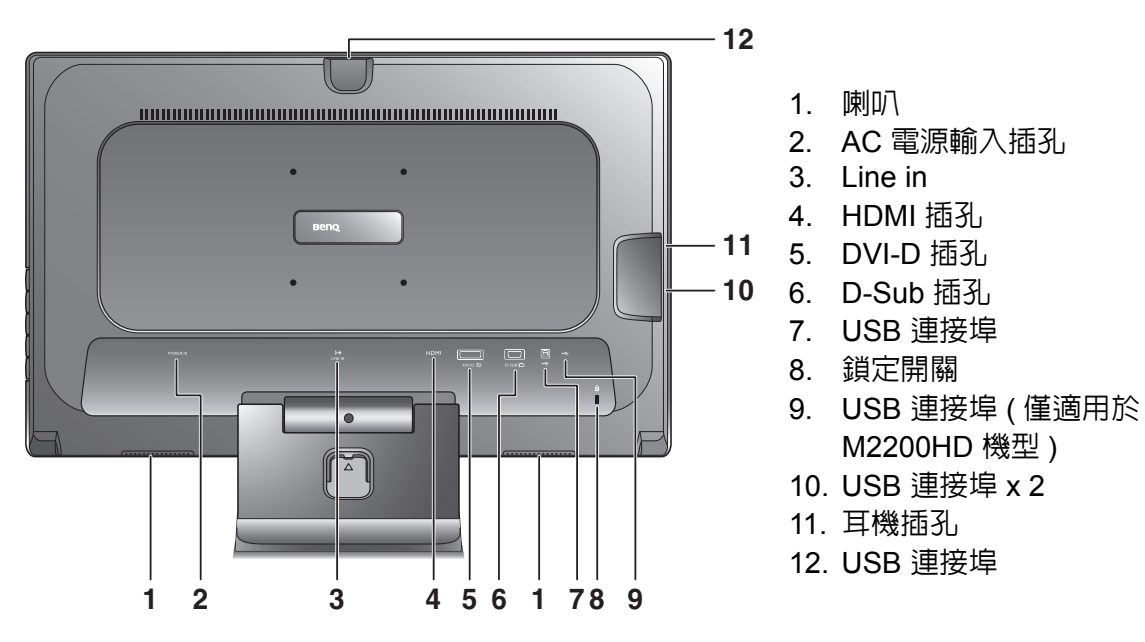

上列圖表將依機型而有所不同。

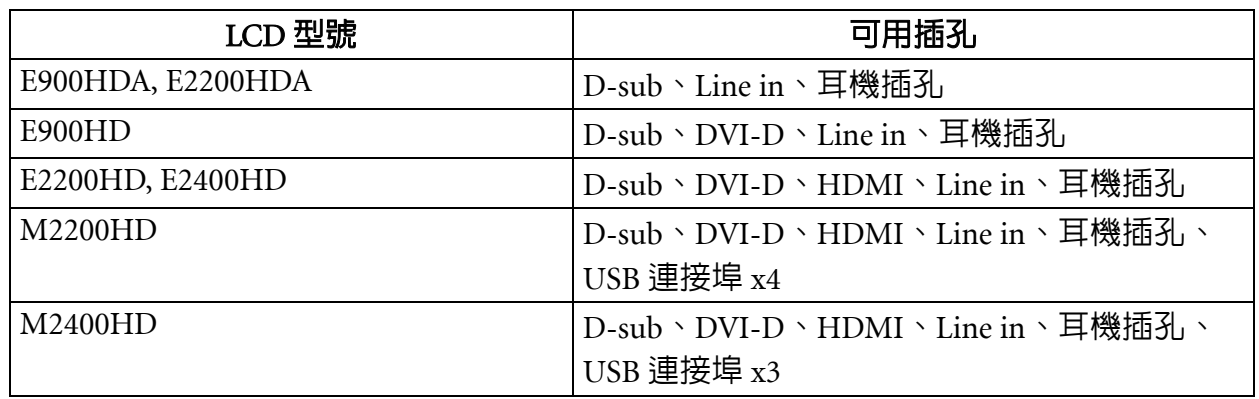

M2200HD 機型 )

# <span id="page-6-0"></span>3. 安裝顯示器硬體

- 如果電腦電源開啟,在繼續安裝步驟前,請先關閉電腦電源。 除非操作指示說明您可如此,否則切勿插上或打開顯示器的電源。
	- 1. 連接顯示器底座。
- 請留意不要損害到顯示器。勿將螢幕表面放在釘書機或滑 鼠之類的物件上,否則會磨損玻璃,或損害 LCD 基板, 進而使您的保證無效。在您的桌面上滑動或摩擦顯示器將 會刮傷或損壞顯示器周圍和控制鈕。 為保護顯示器和螢幕,請在您的桌面上清出一塊平坦 開闊的區域,並將顯示器包裝袋之類的柔軟物體放在 桌面上,作為護墊。 將螢幕面朝下放在平坦乾淨的加護墊表面上。

一邊穩穩地拿著桌面上的顯示器,一邊將顯示器的支 撐臂往上拉出。

調整支撐底座插座的方向,讓它與底座臂末端對齊, 接著將它們壓入,直到喀擦一聲鎖至定位。

再輕輕地試著將它們拉開,檢查它們是否有妥當地 接合。

小心地抬起顯示器,將它直立地放在平坦表面的支架 上。

**您**必須調整好顯示器和螢幕間的角度和位置,以避免因其 他光線折射造成影像不清楚。

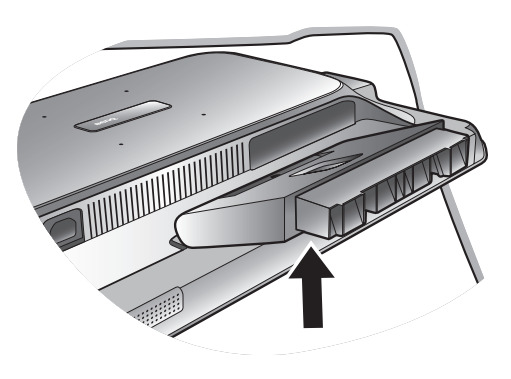

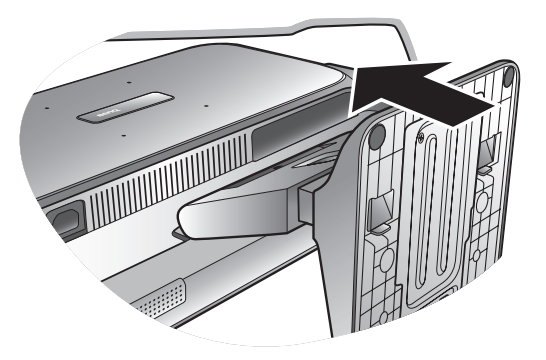

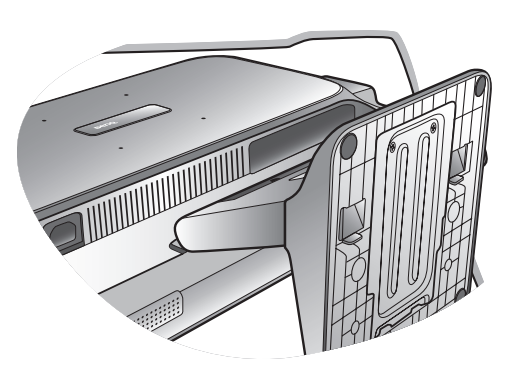

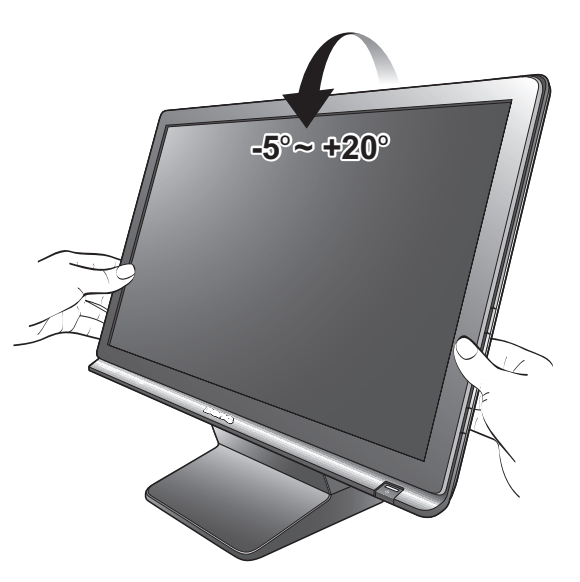

## 2. 連接電腦視訊纜線

#### 連接 D-Sub 纜線

請將 D-Sub 纜線 ( 沒有亞鐵鹽濾波的那端 ) 連接至顯 示器的視訊插孔上。請將視訊纜線另一端 ( 有亞鐵鹽 濾波的那端 ) 連接至電腦的視訊插孔上。

鎖緊所有的拇指螺絲以避免使用過程中,插頭不小心 脫落。

#### 連接 DVI-D 纜線

請將 DVI-D 纜線 ( 沒有亞鐵鹽濾波的那端 ) 連接至顯 示器的視訊插孔上。請將視訊纜線另一端 ( 有亞鐵鹽 濾波的那端 ) 連接至電腦的視訊插孔上。

鎖緊所有的拇指螺絲以避免使用過程中,插頭不小心 脫落。

#### 連接 HDMI 纜線

請將 HDMI 纜線連接至顯示器的視訊插孔上。請將視 訊纜線的另一端連接至電腦的視訊插孔上。

- 包裝盒內所附的視訊纜線以及右側的插孔圖示將依 LCD 機型而有所不同。
- CT DVI-D 僅適用於 E900HD、M2200HD、E2200HD、 M2400HD 和 E2400HD 機型。 HDMI 僅適用於 M2200HD、E2200HD、M2400HD 和 E2400HD 機型。
- 3. 連接音源線。 ( 選購 )

使用音源線連接顯示器背後的插孔和電腦上的音源 插孔。

您也可以將耳機連接至顯示器左側的耳機插孔。請見 右側的圖片。

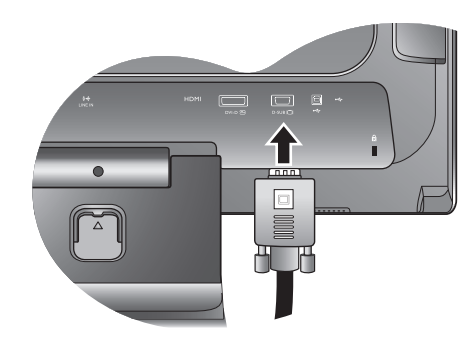

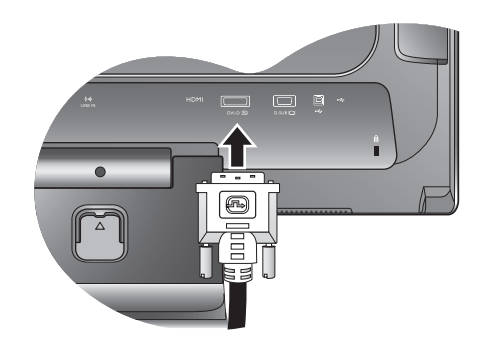

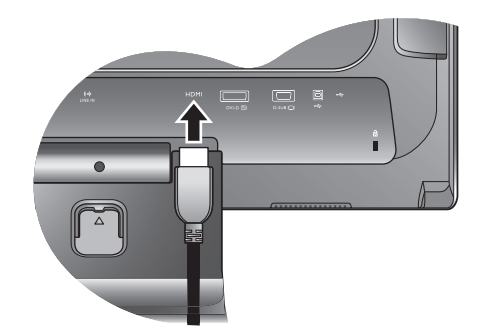

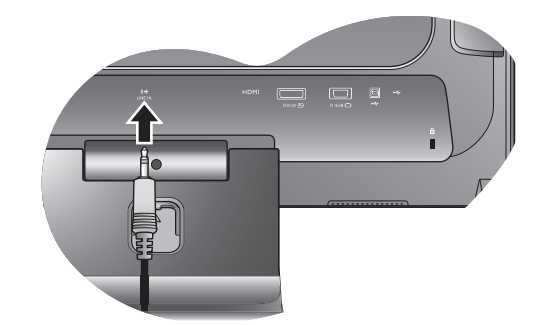

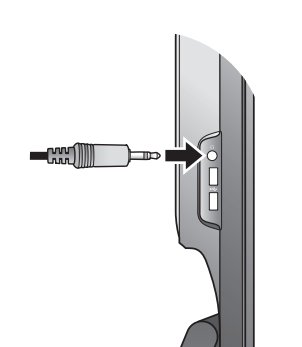

#### 4. 連接 USB 裝置。

( 僅適用於 M2200HD 和 M2400HD 機型 ) 使用 USB 纜線連接電腦和顯示器。

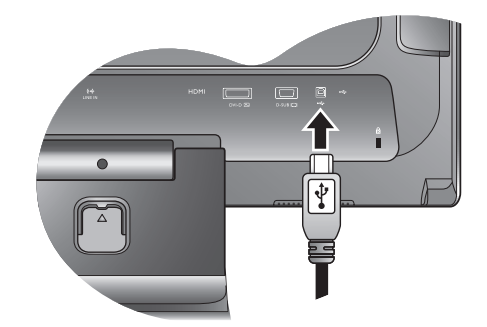

 $\overline{\Psi}$ 

針對 M2200HD,您還可以將其它的 USB 裝置插入顯 示器背面的 USB 插孔。請見右側的圖片。

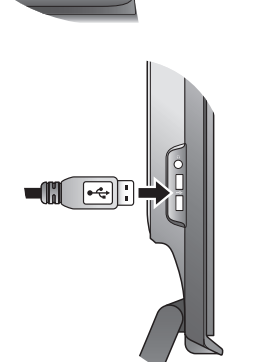

您還可以將另外 2 個 USB 裝置插入顯示器左側的 USB 纜線插孔。請見右側的圖片。

5. 將視訊攝影機連接到顯示器。 ( 僅適用於 M2200HD 和 M2400HD 機型 ) 請將視訊攝影機的 USB 接頭插入顯示器最上方的 USB 插孔。

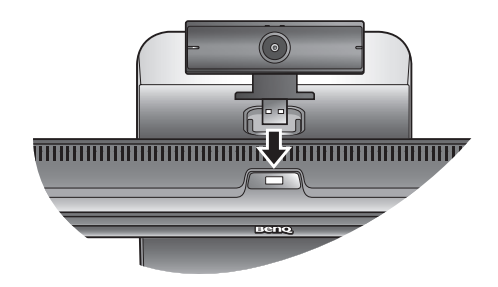

6. 連接電源纜線到顯示器。 將電源線一端插入顯示器後面標為 'POWER IN' 的插 座。請不要先將另一端插入電源插座。

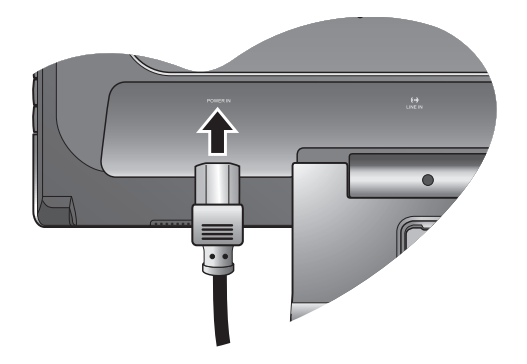

7. 鬆開理線夾以安排纜線的位置。 如圖所示地將夾子往內壓,鬆開理線夾。

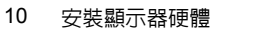

將纜線束起並重新插入固定片,將它們整齊收在顯示 器底座後方。

- 8. 連接並打開電源。 將電源線的另一端插入電源插座,並將它開啓。
- 本手冊展示之圖片僅供說明之用,實際規格則依各地產品 供貨不同而有所差異。

請按下顯示器前方的電源按鈕並打開顯示器電源。 同樣地也打開電腦電源,並遵從第四章:第 **12** [頁的](#page-11-0) 「發揮 **BenQ** [顯示器的最大功能」](#page-11-0)來安裝顯示器軟體。

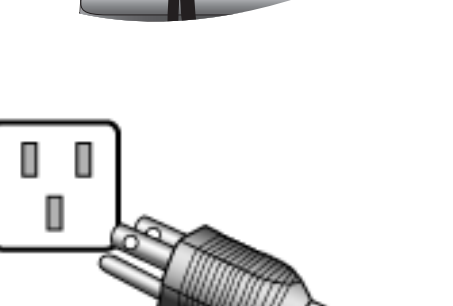

 $\hfill \square$ ਸਾ ਜ

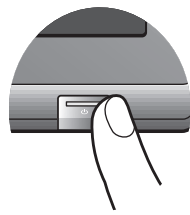

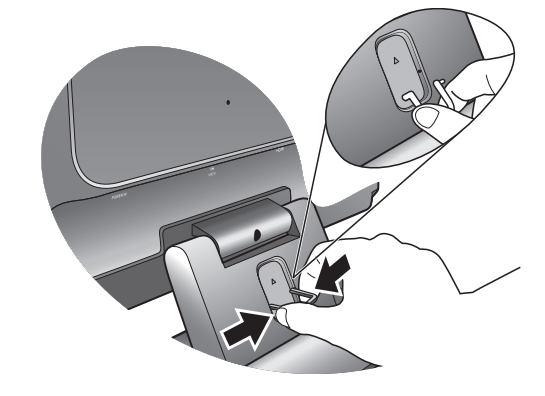

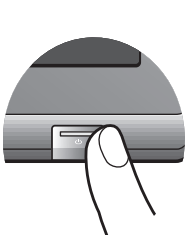

# <span id="page-10-0"></span>如何拆卸支撐底座

1. 預備顯示器和工作區域。

在拔出電源線之前,先關閉顯示器和電源。請在拔出 顯示器訊號纜線之前關閉電腦。

為保護顯示器和螢幕,請在您的桌面上清出一塊平坦 開闊的區域,並先將毛巾之類的柔軟物體放在桌面上 作為護墊,再將螢幕面朝下放在平坦乾淨的加護墊表 面上。

- 請留意不要損害到顯示器。勿將螢幕表面放在釘書機或滑 鼠之類的物件上,否則會磨損玻璃,或損害 LCD 基板, 進而使您的保證無效。在您的桌面上滑動或摩擦顯示器將 會刮傷或損壞顯示器周圍和控制鈕。
	- 2. 請按下鎖定片,將顯示器底座與顯示器支架 分開。

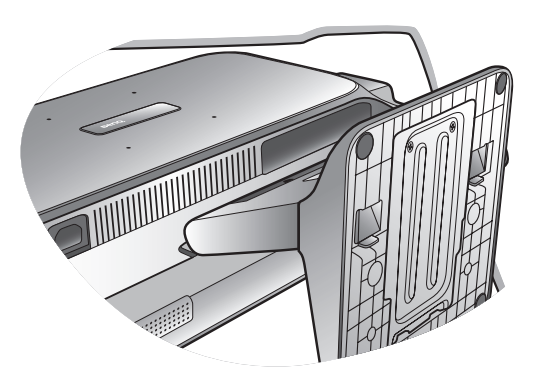

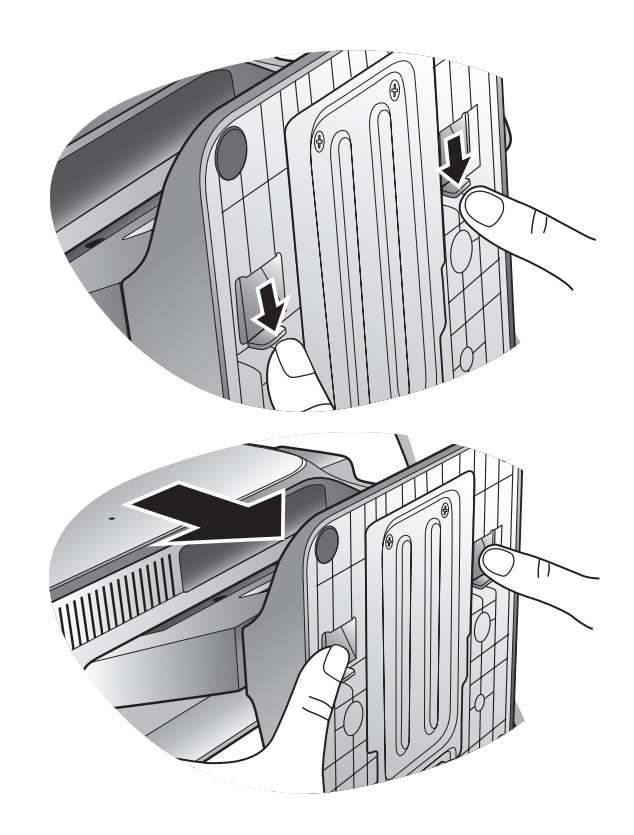

# <span id="page-11-0"></span>4. 發揮 BenQ 顯示器的最大功能

若要發揮本 BenQ 彩色液晶顯示器的最大功能,您就必須安裝隨本產品所附贈光碟中的 BenQ 液晶顯示器驅動程式。

BenQ 彩色液晶顯示器的連接和安裝環境將會決定是否可以成功安裝 BenQ 彩色液晶顯示 器驅動程式的程序。這些環境包括了您所使用的 Microsoft Window 版本、是否要連接顯示 器並在新電腦上安裝軟體 ( 從未安裝過顯示器驅動程式的新電腦 )、或者是否使用更新的 顯示器驅動程式來升級現有的安裝 ( 已安裝過顯示器驅動程式的電腦 )。

無論在何種情況下,下次當您重新開機時 ( 在連接顯示器和電腦後 ),Windows 將會自動 偵測新 ( 或相異 ) 硬體,並且自動執行 「**新增新硬體」**精靈。

請依照螢幕指示操作,直到該精靈要求您選擇顯示器型號為止。此時,按一下 「從磁片 安裝」按鈕,接著放入 BenQ 彩色液晶顯示器 CD-ROM 光碟並選擇正確的顯示器型號。 有關自動 ( 全新 ) 和升級 ( 現有的 ) 安裝的詳細資訊和步驟。請參閱:

- 第 13 [頁的 「如何在新電腦上安裝顯示器」](#page-12-0)。
- 第 14 [頁的 「如何在現有的電腦上升級顯示器」](#page-13-0)。
- 如果您需要 「使用者名稱」和 「密碼」來登入您的 Windows 電腦,您必須以 「系統管理員」或是系統管 理員群組的成員等身份來登入電腦並安裝顯示器驅動程式和軟體。此外,如果您的電腦已連接至某個網路 而該網路又有安全存取要求,那麼 「網路原則設定」可能會阻止您在電腦上安裝軟體。

## <span id="page-12-0"></span>如何在新電腦上安裝顯示器

本操作步驟詳細說明了在從未安裝過顯示器軟體的新電腦上,選擇和安裝 BenQ 液晶顯示 器驅動程式的過程。本操作步驟僅適用於從未使用過的新電腦,並且 BenQ 液晶顯示器是 該電腦第一台連接的顯示器。

- 如果您要將 BenQ 彩色液晶顯示器連接到一台已有安裝至其他顯示器的電腦上,並且也安裝了驅動程式, 您就不需遵從本操作步驟。相反地,您應該遵從 「如何在現有的電腦上升級顯示器」一節中的操作步驟。
	- 1. 請遵從第三章: 第 7 [頁的 「安裝顯示器硬體」](#page-6-0)。 當 Windows 啓動時,它將自動偵測到新的顯示器並且開始執行 「**新增新硬體精靈」**。請依照 学幕指示操作,直到出現 「安裝硬體裝置的驅動程式」為止。
	- 2. 請將 BenQ 彩色液晶顯示器的 CD-ROM 光碟放入電腦的光碟機中。
	- 3. 勾選「搜尋適當的裝置驅動程式檔案 (建議選項)」選項,並按一下「下一步」。
	- 4. 勾選 「CD-ROM 光碟機」選項 ( 取消其他所有選項的勾選 ) 並按一下 「下一步」。
	- 5. 請確認精靈是否選取了正確的顯示器名稱,然後按一下 「下一步」。
	- 6. 按一下 「完成」。
	- 7. 重新開機。

# <span id="page-13-0"></span>如何在現有的電腦上升級顯示器

本操作步驟詳細說明了在 Microsoft Windows 的電腦上,手動升級現有的顯示器驅動程式 的過程。截至目前為止,我們已在 Windows XP 和 Windows Vista 等作業系統上進行測試 並確定相容 。

CF 或許在其他版本的 Windows 作業系統,它也可以完美地運作,但截至目前手冊撰寫為止,BenQ 公司並沒 有在其他版本的 Windows 作業系統上進行測試,也因此無法保證可以成功地運作於這些作業系統。

安裝顯示器驅動程式包括了從 BenO 彩色液晶顯示器的光碟中選擇正確的資訊檔 (.inf), 以提供您所連接的特定顯示器型號所使用,並且還要讓 Windows 從光碟中安裝正確的驅 動程式。您僅需要遵循正確的安裝指示。 Windows 有個 「升級裝置驅動程式精靈」可以 自動作業和指導您正確選擇檔案和安裝步驟。

請參閱:

- 第 15 頁的 「在 [Windows Vista](#page-14-0) 系統上安裝」。
- 第 16 頁的 「在 Windows XP [系統上安裝」](#page-15-0)。

# <span id="page-14-0"></span>在 Windows Vista 系統上安裝

1. 開啓 Display Settings (顯示設定)。

請在桌面上按下滑鼠右鍵,接著從快顯功能表中選擇 Personalize ( 個人化 )。

從 Personalize appearance and sounds ( 個人化外觀和音效 ) 視窗中選取 Display Settings ( 顯示設定 )。

接著將顯示 Display Settings ( 顯示設定 ) 視窗。

- 2. 按一下 Advanced Settings ( 進階設定 ) 按鈕。 接著將顯示 Generic PnP Monitor Properties ( 通用 PnP 顯示器內容 ) 視窗。
- 3. 按一下 Monitor (顯示器)標籤和 Properties (内容) 按鈕。
- 4. 請在出現的 User Account Control (使用者帳號控制)視窗中按下 Continue (繼續)。
- 5. 按一下 Driver (驅動程式)標籤和 Update Driver (更新驅動程式)按鈕。
- 6. 請將 BenQ 液晶顯示器的 CD-ROM 光碟放入電腦的光碟機中。
- 7. 在 Update Driver Software ( 更新驅動程式軟體 ) 視窗中, 選取 「 Browse my computer for driver software ( 瀏覽我的電腦以尋找驅動程式軟體 )」選項。
- 8. 按一下「Browse (瀏覽)」以檢視下列目錄: d:\BenQ\_LCD\Driver\ ( 其中 d 為 CD-ROM 光碟機的指定代號 )。

您的光碟機代號可能會與上述範例不同,視您的系統而定 ,可能為 「D:」或 「E:」或 「F:」等。

- 9. 請從提供的光碟機清單中選取正確的資料夾名稱,然後按一下 「下一步」。 接著將會複製並安裝正確的顯示器驅動程式檔案至電腦中。
- 10. 按一下 Close (關閉)。 您不需要重新啓動 Windows Vista,因為 BenQ LCD 顯示器驅動程式會立即作用。

## <span id="page-15-0"></span>在 Windows XP 系統上安裝

- 1. 開啓 「顯示内容」。 最快開啓 「顯示内容」就是從 Windows 桌面。 請在桌面上按下滑鼠右鍵,接著從快顯功能表中選擇 「内容」。 或者您也可以,從 Windows 的 「**控制台**」中選擇 「**顯示内容」**。 在 Windows XP 中,「控制台」是直接位於 「開始」功能表之下。 功能表選項顯示方式會根據目前作業系統所選定的檢視類型不同而決定。 • 在「傳統檢視」下,請按一下「開始」| 「控制 台 」| 「顯示」。
	- 在 「類別目錄檢視」下,按一下 「**開始」 | 「控制 台」 | 「外觀和主題」 | 「變更螢幕解** 析度」。

接著將顯示 「顯示內容」視窗。

- 2. 按一下 「設定」標籤和 「進階」按鈕。 接著將顯示 「進階顯示內容」視窗。
- 3. 按下 「**監視器**」標籤,從清單上選取 「隨插即用顯示器」。 如果在清單上只有一個顯示器,那您就不需選取了。
- 4. 按一下 「內容」按鈕。

接著將顯示 「顯示器内容」視窗。

如果驅動程式提供者的名稱是 BenO,而型號也符合您的新顯示器,就表示驅動程式已妥善安 裝完成,您不需要再做任何動作。關閉這些内容視窗。如果名稱不是 BenQ,或顯示的不是正 確的型號,您就必須完成下列操作。

- 5. 按一下 「驅動程式」標籤和 「更新驅動程式」按鈕。 將出現 「硬體更新精靈」。遵循精靈指示完成以下步驟:
- 6. 將 BenQ LCD Monitor 光碟放置顯示器所連接的電腦的光碟機中。
- 7. 勾選 「**從清單或特定位置安裝**」選項,按下 「**下一步**」。
- 8. 勾選 「在這些位置中搜尋最好的驅動程式」和 「搜尋可卸除式媒體」選項, 按下 「下一步」。 請等待精靈搜尋驅動程式和在步驟 6 所放入的 BenO LCD Monitor 光碟。完成後,精靈就會找 到並選取符合您顯示器型號的 BenQ 驅動程式。
- 9. 請從提供的光碟機清單中選取正確的檔案名稱,然後按一下 「下一步」。 接著將會複製並安裝正確的顯示器驅動程式檔案至電腦中。
- 10. 按一下 「完成」。 會關閉精靈並讓您返回至 「顯示器內容」視窗。
- 11. 按下 「關閉」、「確定」,再按 「確定」。 關閉 「顯示内容」視窗您不需要重新啓動 Windows XP,因為 BenQ LCD 顯示器驅動程式會立 即作用。

# <span id="page-16-0"></span>使用網路攝影機 (QEye)

您的顯示器配備有 200 萬畫素的網路攝影機。您可以使用網路攝影機來拍攝相片、錄製影 片,以及線上聊天。

您必須先個別執行 Magic-i Visual Effects 和 WebCam Companion 2 的 Setup.exe 檔來安裝這 兩個程式,接著才能使用網路攝影機。您可在隨附的網路攝影機 CD 中找到這兩個程式。

#### 使用 WebCam Companion 2

「WebCam Companion 2」擁有四個模組功能,可以讓您充分利用網路攝影機的各項功能。

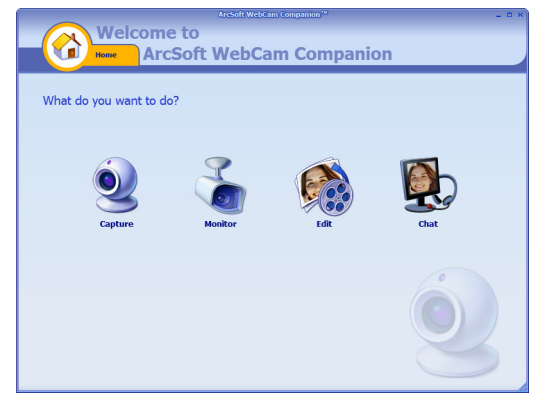

- **擷取:**可使用網路攝影機來擷取靜熊影像和錄製影片。
- 顯示器:可偵測網路攝影機可視範圍内的任何移動,並自動記錄。
- 編輯 : 可讓您瀏覽和編輯先前擷取的影像或錄製的影片。
- **聊天** · 可讓您快速開啓各種支援視訊聊天的即時傳訊軟體 <sup>。</sup>

#### 主畫面

在每個模組的主畫面都包含了下列圖示和功能表。

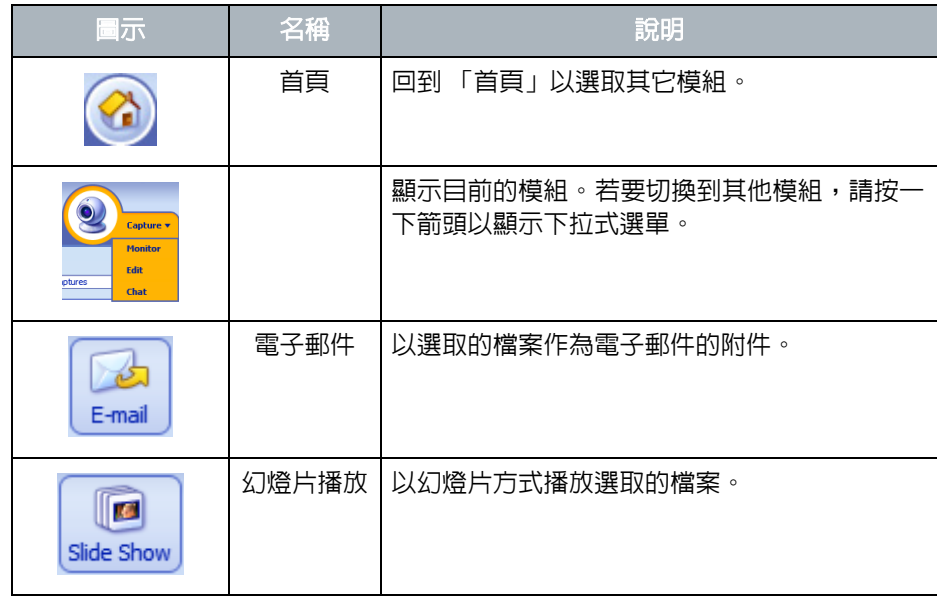

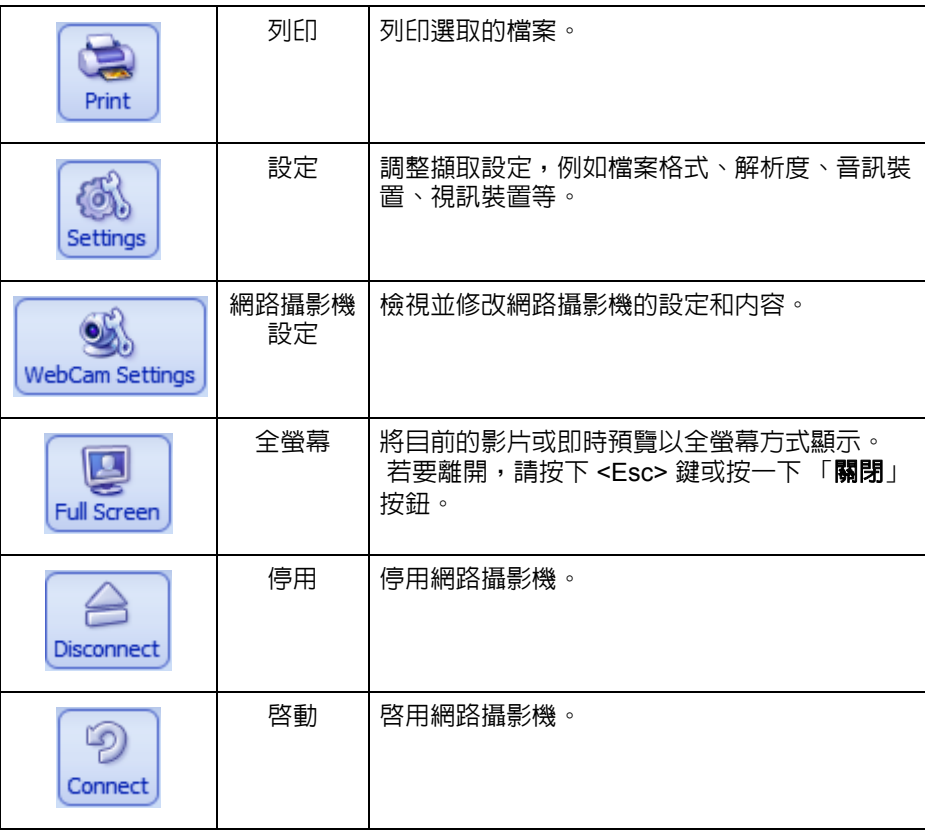

## <span id="page-17-0"></span>擷取靜態影像或錄製影片

- 12. 若要啓動 「WebCam Companion 2」, 請按一下 「開始」 > 「程式集」 > 「ArcSoft WebCam Companion 2」資料夾,然後按一下 「WebCam Companion 2」。
- 13. 按一下選取首頁的「擷取」模組。
- 14. 在 「擷取」預覽畫面,您可以執行以下工作。
	- 擷取:從網路攝影機擷取靜態影像。
	- 連續擷取:快速擷取數個影像。連續擷取的影像張數可在「設定」中定義。
	- **錄製影片:開始使用網路攝影機來錄製影片。**

根據預設,系統會將影像和影片檔儲存在 Documents 下的 WebCam Media 資料夾中。

- 快照解析度預設為 640 x 480 像素。若要更改設定,請按一下 「設定」。

- 您可以在縮圖區預覽擷取的影像。
- 如需詳細資訊,請參閱 WebCam Companion 2 的說明主題,請按一下 「說明」功能表並選取。「應用程式說 明」,或按下 <F1> 鍵。

 $\operatorname{\check{Q}}$  $\Huge{\gamma}$ 背景會影響到圖片清晰度、亮度層次和影像品質。

#### 監視器

「監視器」模組可偵測網路攝影機可視範圍内的任何移動,並自動記錄。同時也會送出電 子郵件或文字訊息警示。您也可以讓快照自動上傳到 FTP 上。

- 1. 啓動 「WebCam Companion 2」。
- 2. 按一下選取「首頁」的「監視器」模組。
- 3. 在「監視器」書面中,按一下「監視器設定」來檢視和修改您的設定。
- 4. 設定完成後,按一下 「啓動監視器」開始監視。如果有偵測到物體移動,系統就會 自動開始記錄。
- <u>5. 如果您要停止監視,請按一下 「**停止監視器**」。</u>
- 6. 按一下 「擷取」標籤下的 「錄製影片」。

7. 根據預設,系統會將影片檔儲存在 Documents 下的 WebCam Media 資料夾中。 錄製影片的記錄檔則儲存在 「相簿記錄檔」裡。

#### 視訊聊天

若要進行視訊聊天,請按一下選取首頁的「聊天」模組,然後安裝隋附的免費即時傳訊 程式。請依照螢幕上的指示完成安裝。

#### 使用 Magic-i Visual Effects

「Magic-i Visual Effects」會在啟動 「WebCam Companion 2」的 「擷取」和 「聊天」模組 時自動啟動。您可以使用 「WebCam Companion 2」搭配上 「Magic-i Visual Effects」來強 化擷取和聊天兩個模組的使用體驗。利用豐富的特效範本,讓影像擷取和視訊聊天充滿趣 味性和娛樂性。

#### 主要功能

- 臉部追蹤 | ① :此功能可以偵測並將焦點放在臉部,當使用者的臉部在螢幕四周移動也 能有效識別並追蹤。若要啓動此功能,請按一下 「**臉部追蹤**」核取方塊。
- PTZ G · 此功能可提供平移和縮放功能。
- 特效  $\mathbf{x}_k$ :此功能可提供娛樂性的視覺特效。按一下各特效類別旁的箭頭即可檢視所有 特效,接著按一下您要套用的特效。
- 相框 © : 此功能可為螢幕上的臉孔加上相框。按一下各相框類別旁的箭頭即可檢視所 有相框,接著反白您要套用的相框。
- 主題《3:此功能可強調您要套用的主題。當您的臉部移動時,程式會自動偵測您的臉 孔並調整邊框大小來符合您的臉孔。
- 強化 並: 此功能可提高影像的亮度。
- 自動強化:自動調整影像的品質。
- **預設値**:將亮度和對比度値恢復成預設値。
- 虛擬人物 ⊙ : 此功能可讓您選取一個虛擬人物。這個虛擬人物會隨著您在線上聊天中 所做的每個動作移動。

#### 調整解析度

當 CPU 效能過低時, 螢幕上可能會顯示下列訊息。

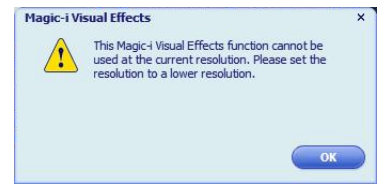

為了讓 「Magic-i Visual Effects」正常運作,請將 「640 x 480 (VGA)」預設解析度降為更低 的值。可選擇的選項有 「320 x 240 (QVGA)」、「176 x 144 (QCIF)」或 「160 x 120 (SQVGA)」。

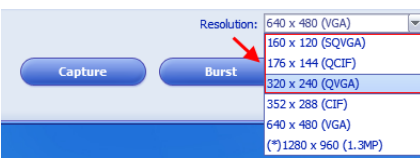

# <span id="page-20-0"></span>5. 影像最佳化

如要從類比輸入 (D-Sub) 獲得最佳顯示效果,最簡單的方式就是使用 AUTO 功能。請按下 AUTO 鍵,以調整螢幕影像的最佳顯示效果。

當使用數位 (DVI) 纜線將數位視訊輸出連接至顯示器時,顯示器將會停用 AUTO 鍵和 「自動調整」功能,因為它會自動顯示最佳的影像。

 $\overleftrightarrow{Q}$  使用 「AUTO」鍵功能時,請確認連接到電腦上的顯示卡是設定成螢幕的原始解析度。 您可以隨時利用幾何功能表項目調整螢幕的幾何設定。BenQ 提供了一個螢幕影像測試程 式,可用來檢查螢幕色彩、灰階顯示和線條的漸層顯示。

- 1. 請執行光碟中的 「auto.exe 」,這是獲得變更的最佳方式。您也可以使用其他影像, 例如作業系統的桌面。然而,我們建議您還是使用 「auto.exe」,一但您執行 「auto.exe」就會執行一個測試模式。
- 2. 按下螢幕上的 「AUTO」鍵。
- 3. 在控制台中按一下 「MENU」鍵以使用 OSD 功能表。
- 4. 使用 ▲ 或 ▼ 鍵以選擇 「DISPLAY ( 顯示 )」,然後按下 「ENTER」鍵進入功能表。
- 5. 如果發牛垂直雜訊(就像垂直線條的簾幕閃爍效果),按一下 ▲ 或 ▼ 鍵以選擇 「Pixel Clock ( 像素頻率 )」,再按一下 「ENTER」鍵。現在,按一下 ▲ 或 ▼ 鍵以 調整顯示器直到雜訊消失為止。
- 6. 如果發生水平雜訊,按一下 ▲ 或 ▼ 鍵以選擇 「Phase ( 相位調整 )」,再按一下 「ENTER」鍵。現在,按一下 ▲ 或 ▼ 鍵以調整顯示器直到雜訊消失為止。

# <span id="page-21-0"></span>6. 調整顯示器

# <span id="page-21-1"></span>控制面板概觀

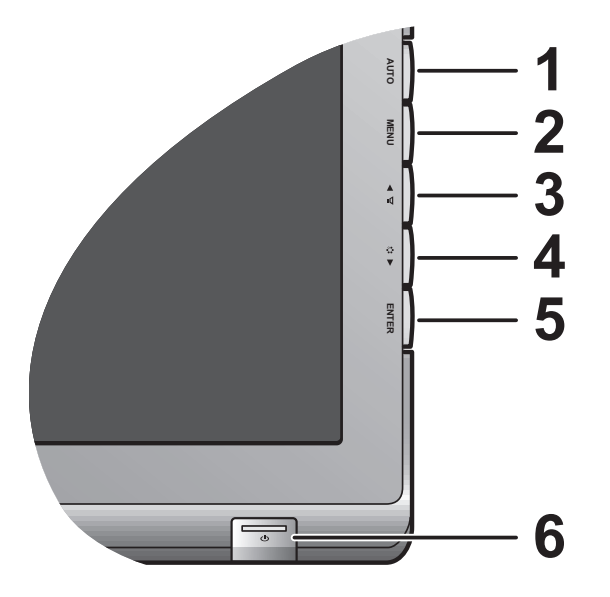

1. 「AUTO」鍵:自動調整垂直位置、相位調整、水平位置與像素頻率。

2. 「MENU」鍵:啓用 OSD 主功能表並回到上一個功能表,或是離開 OSD。

- 3. ▲ / 音量鍵:做向上 / 增加調整。此鍵為調整音量的快速鍵。
- 4. ▼ / 模式鍵: 做向下 / 減少調整。此鍵為調整模式的快速鍵。
- 5. 「ENTER」鍵:進入子功能表並選取項目。對於具備 DVI 訊號的機型,此按鍵同時也 是 「訊號」的快速鍵。
- 6. 「電源」:開關電源。

 $\overrightarrow{q}$  OSD = On Screen Display 快速鍵會顯示調整設定的刻度値,並只在 OSD 功能表未顯示時才能操作。在無按鍵動作幾秒後,快速鍵顯 示會自動消失。請參閱 第 **23** [頁的 「快速鍵模式」](#page-22-0)。

# <span id="page-22-0"></span>快速鍵模式

當螢幕上沒有顯示功能表時,螢幕按鍵可作為直接調整某種功能的快速鍵。

#### 音量快速鍵

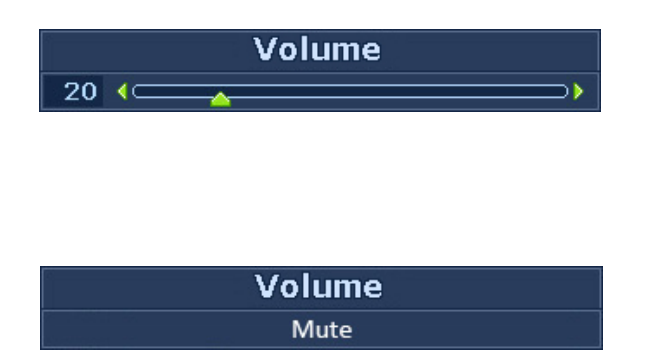

按下 ▲ 鍵可顯示 「音量」指示圖示。 接著,按下▲ 鍵可提高音量,而按下 ▼ 鍵則可降低音量。

若要靜音,請按下 「音量」快速鍵 3 秒 鐘。若要解除靜音,請再按下 「音量」 快速鍵 3 秒鐘。

#### 模式快速鍵

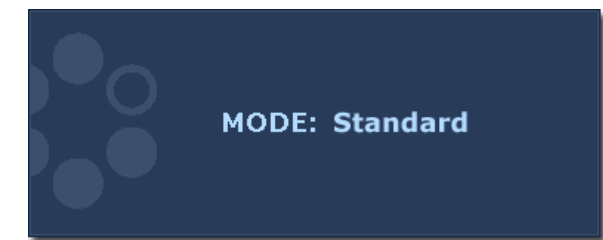

持續按下▼鍵,為主視窗切換 5 種模 式,包括標準、電影、動態、照片和 sRGB。此設定會立即生效。 請參閱 第 **28** 頁的 「**[Picture Mode \(](#page-27-0)** 圖片模式 **)**」。

#### 訊號快速鍵 ( 不適用於僅有類比訊號的機種 )

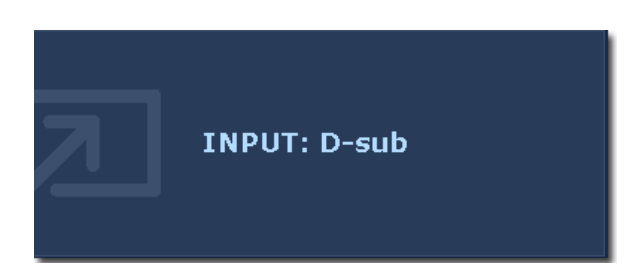

按下 ENTER 鍵可切換顯示器所連接的各 種電腦視訊訊號。此設定會立即生效。 請參閱 第 **31** [頁的 「](#page-30-0)**Input (** 訊號 **)**」。

# <span id="page-23-0"></span>主功能表模式

您可以使用 OSD ( 螢幕顯示 ) 功能表調整螢幕的所有設定。 按下 「MENU」鍵顯示下列主要的 OSD 功能表。

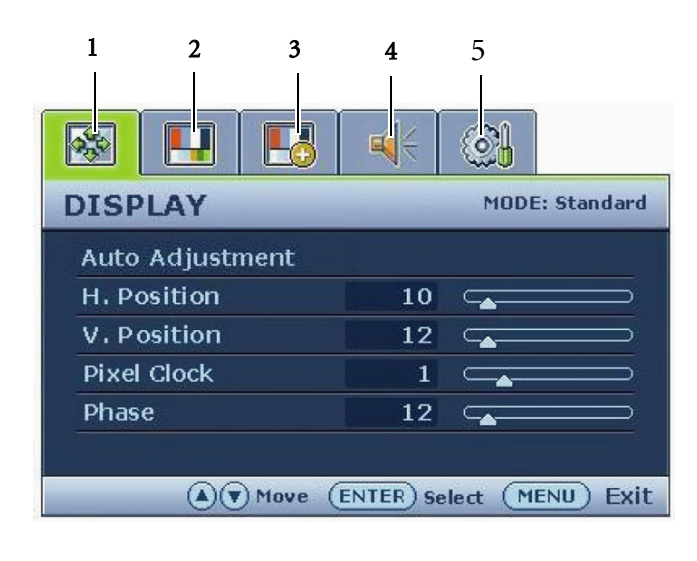

有 5 個主要的 OSD 功能表:

- 1. Display ( 顯示 )
- 2. Picture ( 圖片 )
- 3. Picture Advanced( 圖片進階設定 )
- 4. Audio( 音訊 )
- 5. System ( 系統 )
- 使用 ▲ (上)或▼(下)來反白功能表 項目,按下 「ENTER」鍵進入功能表項 目設定。
- OSD 功能表之語言可能會因應不同地區的產品而略有不同,詳細請參閱 「**OSD** 設定」下的 " 第 **31** [頁的](#page-30-2) 「**[Language \(](#page-30-2)** 語言設定 **)**」 " 。

針對每個功能表的詳細說明,請參考下列章節:

- 第 **25** [頁的 「顯示功能表」](#page-24-0)
- 第 **26** [頁的 「圖片功能表」](#page-25-0)
- 第 **28** [頁的 「圖片進階設定功能表」](#page-27-1)
- 第 **30** [頁的 「音訊功能表」](#page-29-0)
- 第 **31** [頁的 「系統功能表」](#page-30-1)

## <span id="page-24-0"></span>顯示功能表

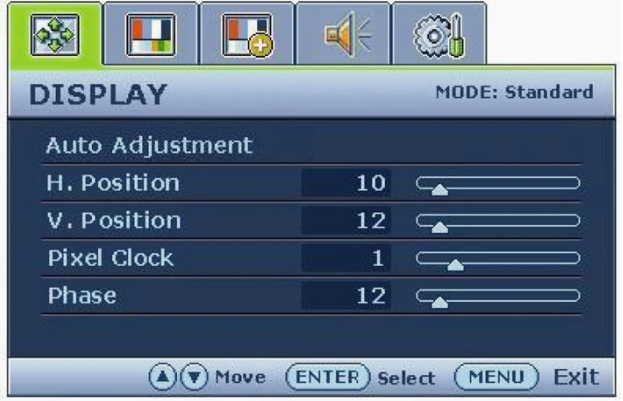

- 1. 按下 「MENU」鍵以顯示主功能表。
- 2. 按下 ▲ 或 ▼ 鍵以選擇 「DISPLAY ( 顯示 )」,然後按下 「ENTER」鍵進 入功能表。
- 3. 按下 ▲ 或 ▼ 鍵移動反白選取功能表 項目,按下 「ENTER」鍵選取該項目。
- 4. 按下▲ 或▼鍵作調整或選取。
- 5. 要回到上一個功能表,請按下 「MENU」鍵。

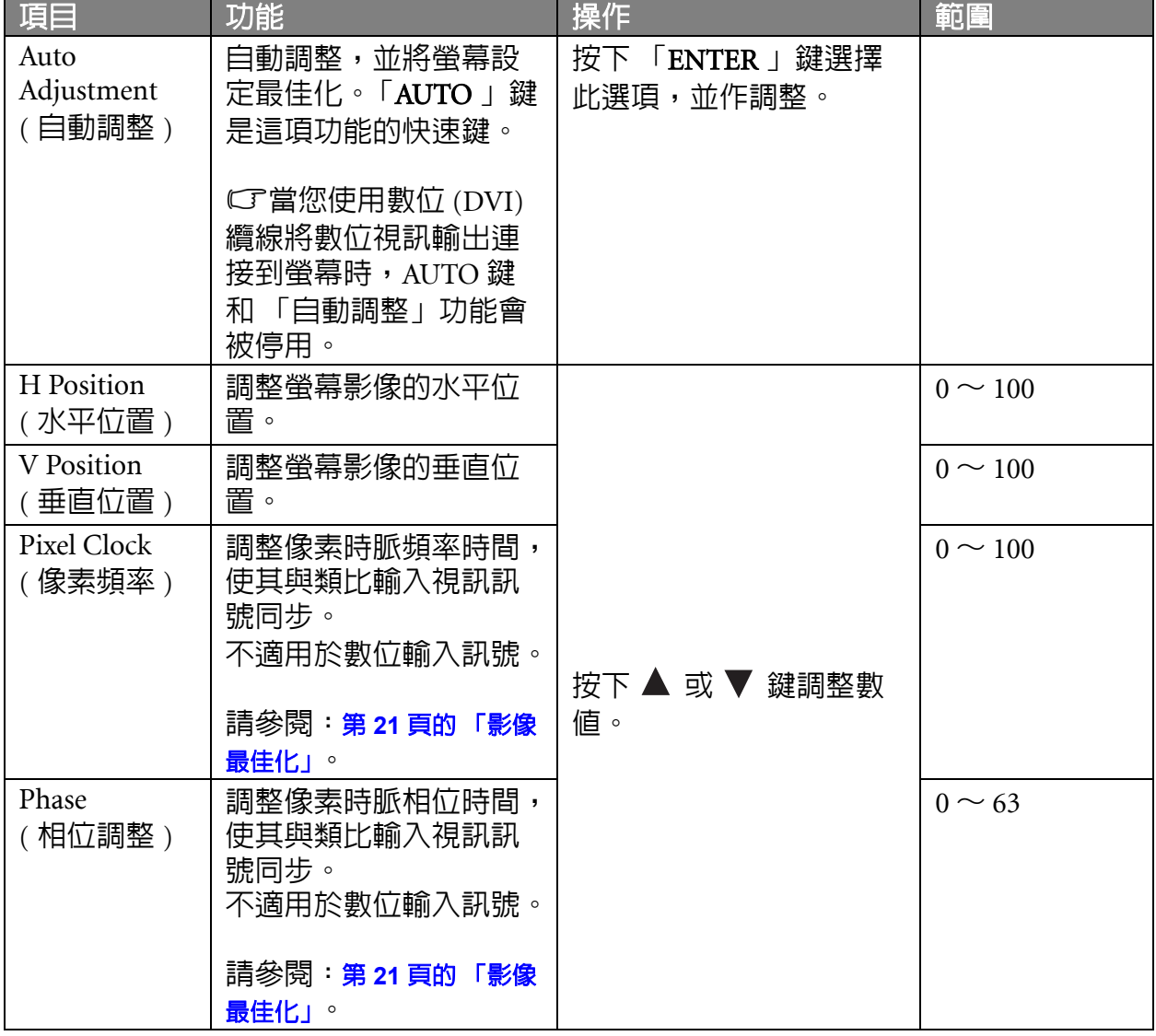

## <span id="page-25-0"></span>圖片功能表

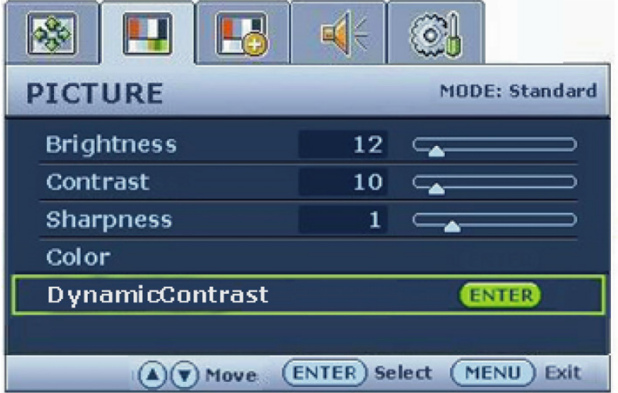

1. 按下 「MENU」鍵以顯示主功能表。

- 2. 按下 ▲ 或 ▼ 鍵以選擇 「PICTURE ( 圖片 )」,然後按下 「ENTER」鍵進 入功能表。
- 3. 按下 ▲ 或 ▼ 鍵移動反白選取功能表 項目,按下 「ENTER」鍵選取該項目。
- 4. 按下▲ 或▼鍵作調整或選取。
- 5. 要回到上一個功能表,請按下 「MENU」鍵。

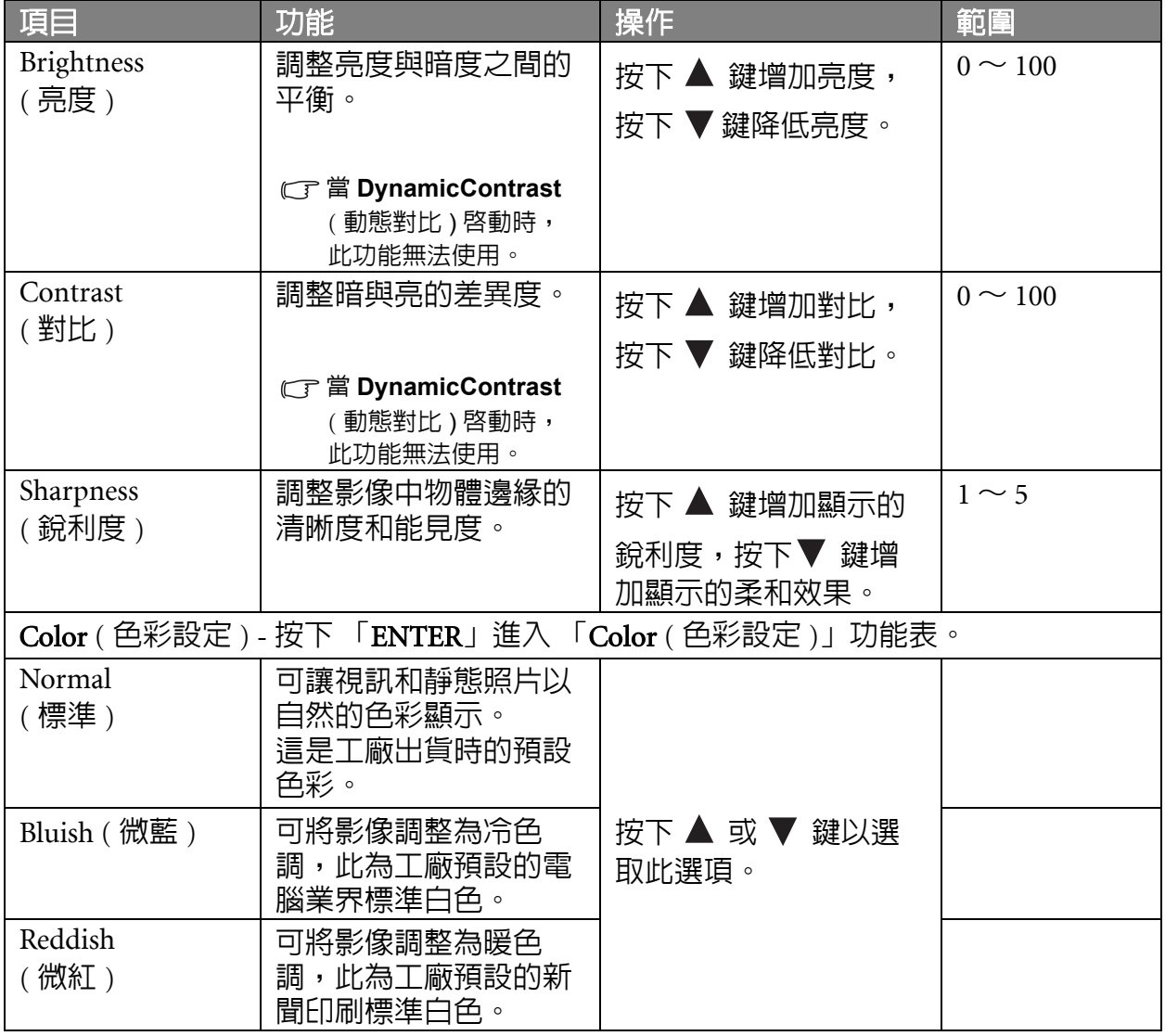

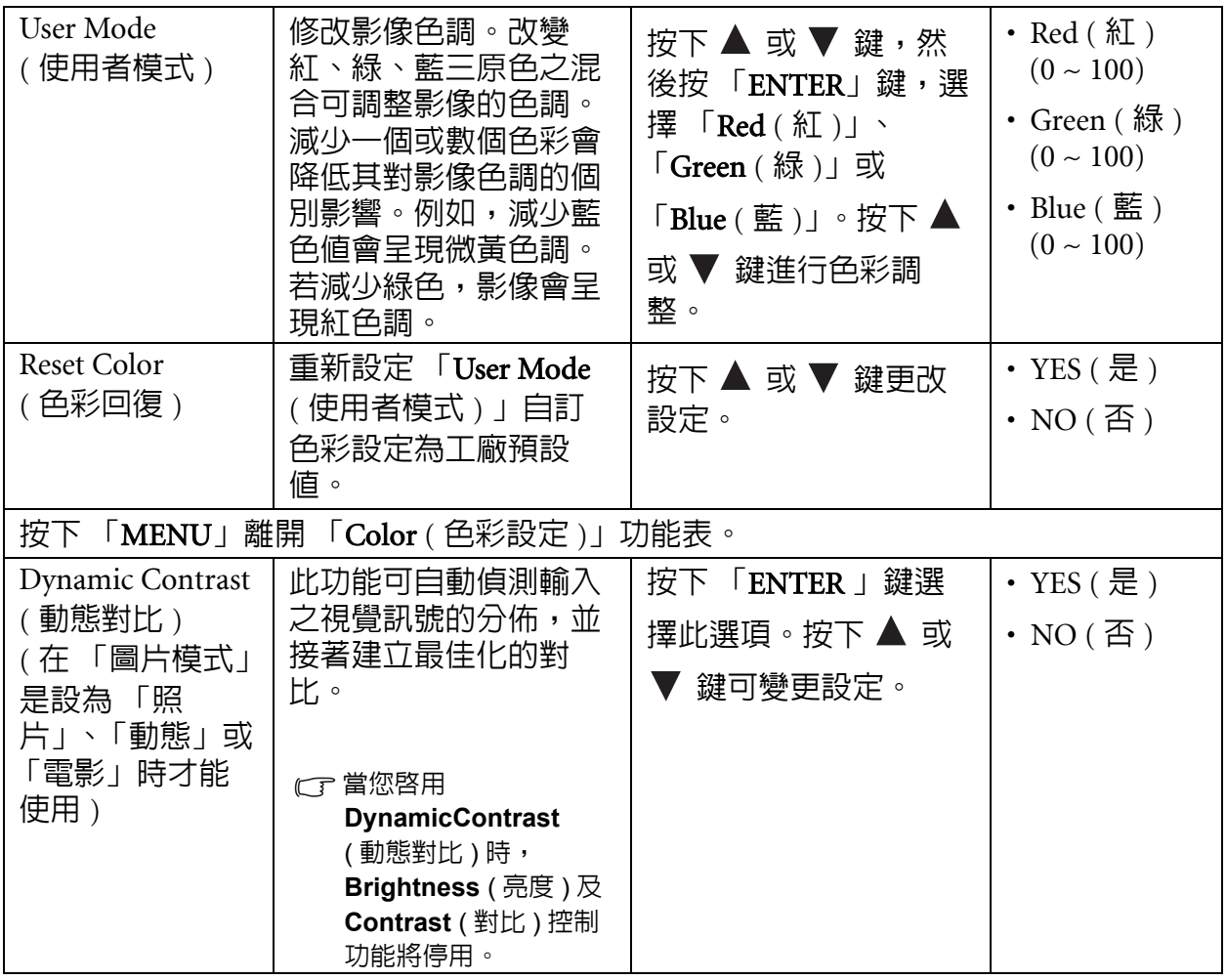

#### <span id="page-27-1"></span>圖片進階設定功能表

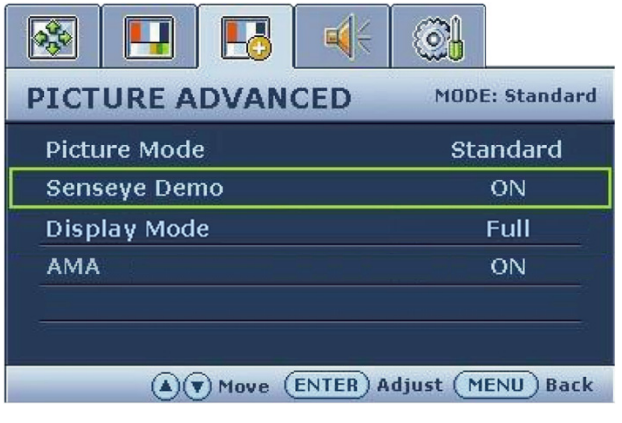

- 1. 按下 「MENU」鍵以顯示主功能表。
- 2. 按下 ▲ 或 ▼ 鍵以選擇 「PICTURE ADVANCED (圖片進階設定)」,然後 按下 「ENTER」鍵進入功能表。
- 3. 按下 ▲ 或 ▼ 鍵移動反白選取功能表 項目,按下 「ENTER」鍵選取該項目。
- 4. 按下▲ 或▼ 鍵作調整或選取。
- 5. 要回到上一個功能表,請按下 「MENU」鍵。

<span id="page-27-0"></span>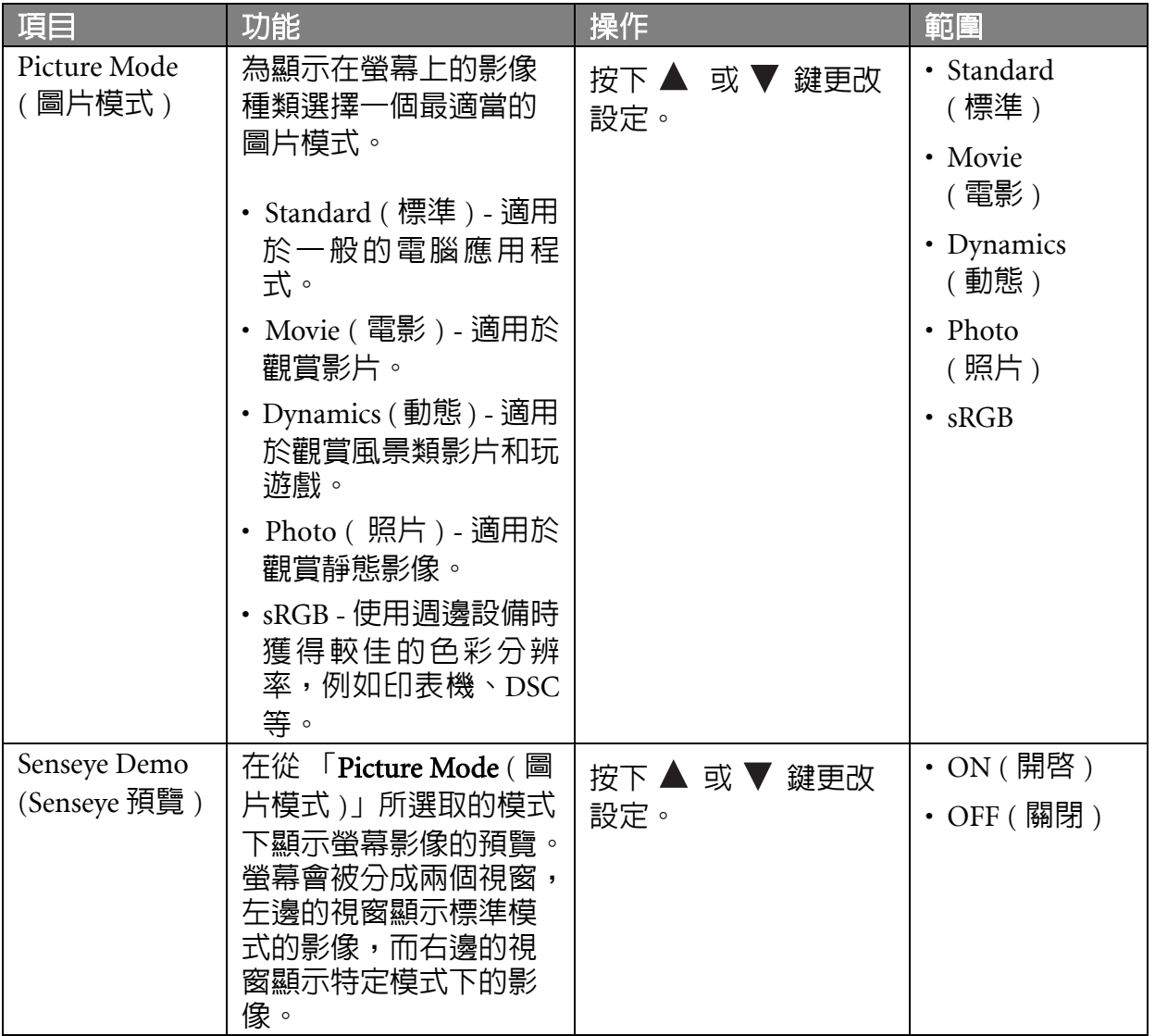

<span id="page-28-0"></span>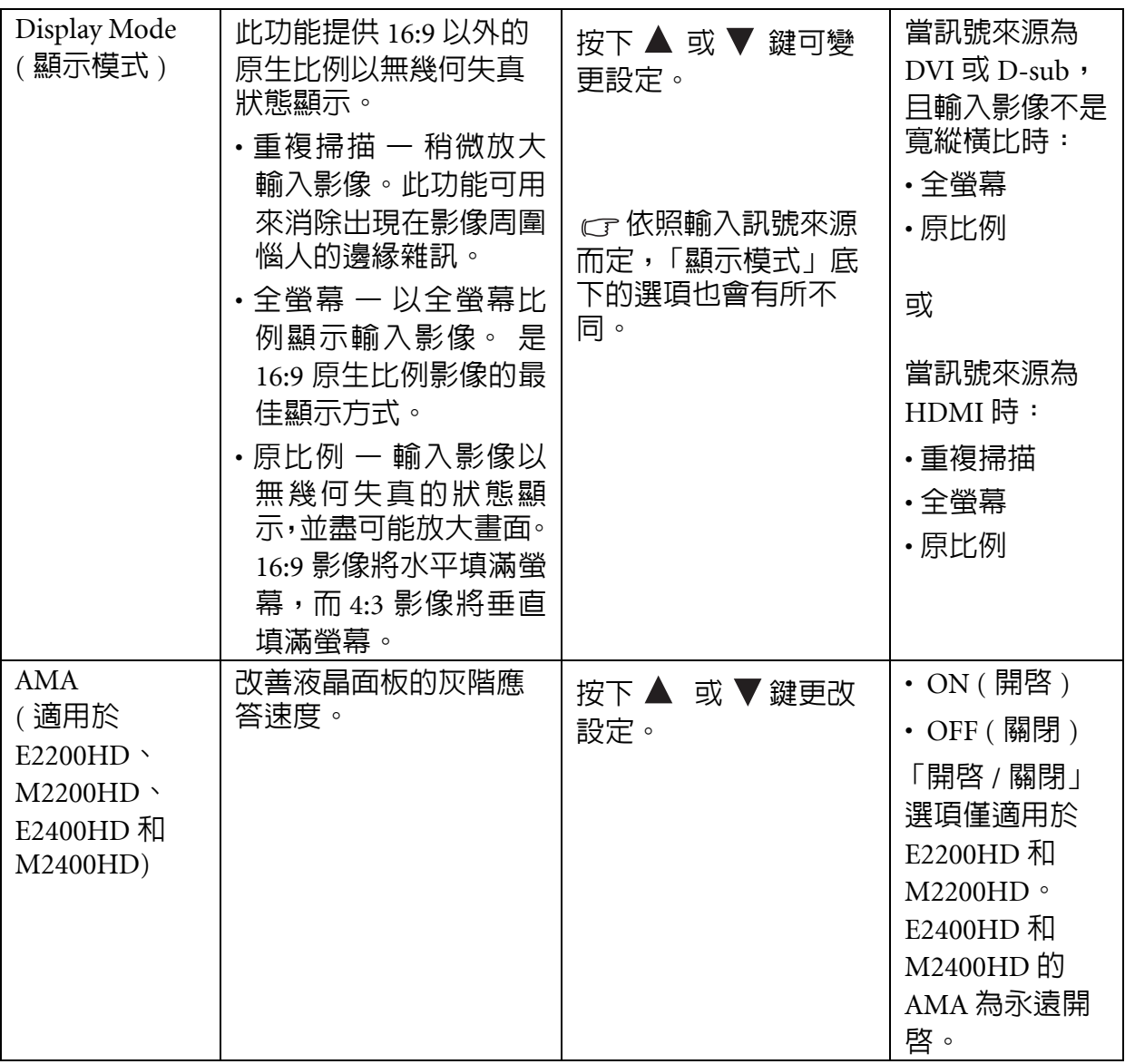

## <span id="page-29-0"></span>音訊功能表

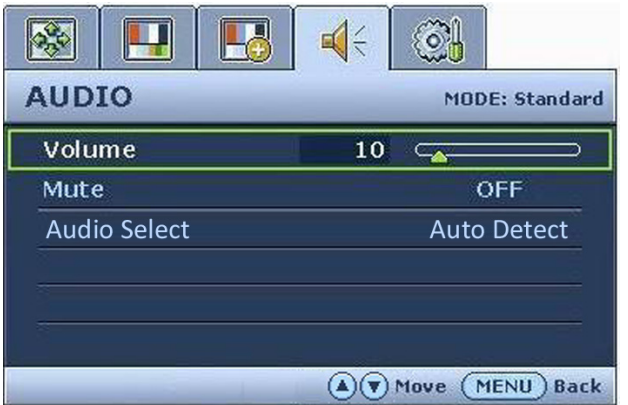

- 1. 按下 MENU 鍵以顯示主功能表。
- 2. 按下▲ 或▼ 鍵選取「影像」,然後 按下 ENTER 鍵進入功能表。
- 3. 按下 ▲ 或 ▼ 鍵移動反白選取功能表 項目,按下 ENTER 鍵選取該項目。
- 4. 按下 ▲ 或 ▼ 鍵進行調整或選取。
- 5. 要回到上一個功能表,請按下 MENU 鍵。

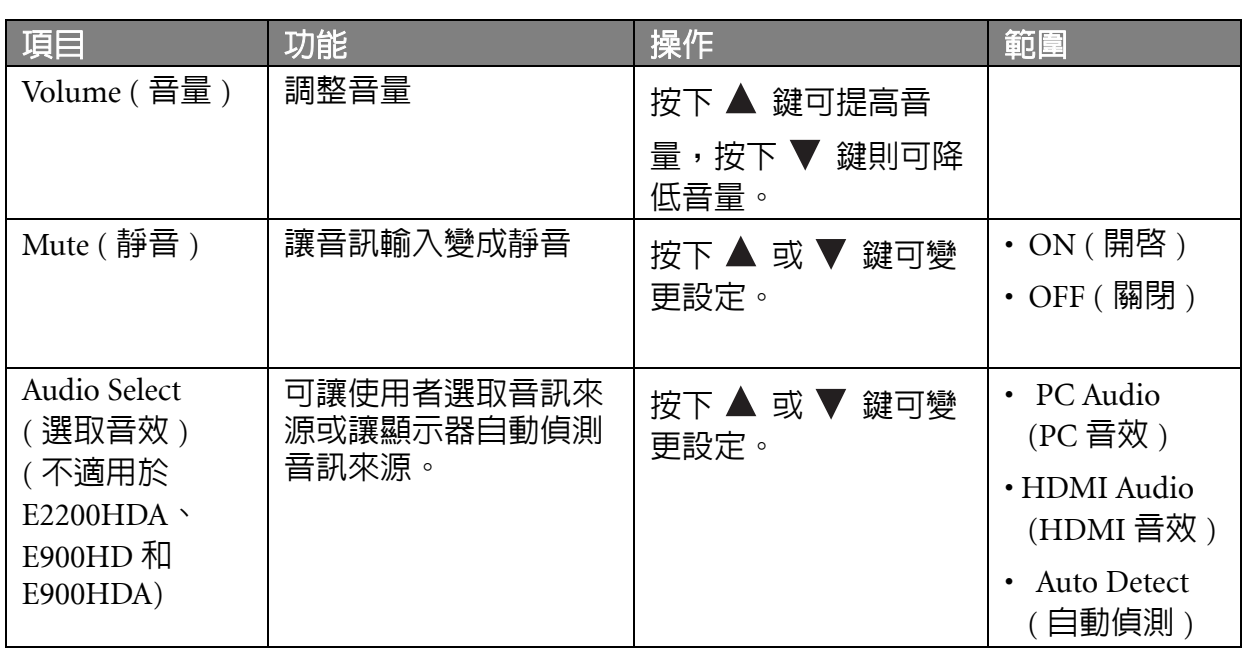

#### <span id="page-30-1"></span>系統功能表

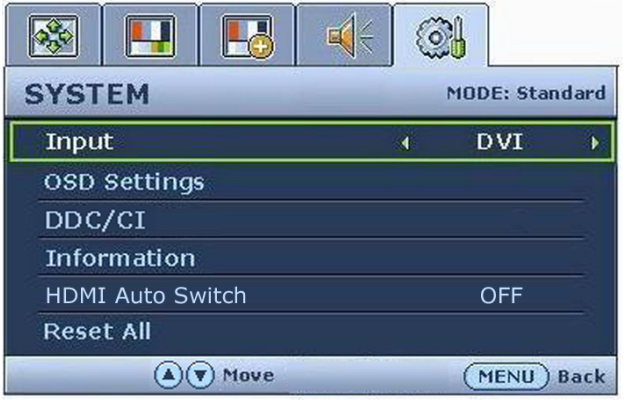

- 1. 按下 「MENU」鍵以顯示主功能表。
- 2. 按下 ▲ 或 ▼ 鍵以選擇 「SYSTEM ( 系統 )」,然後按下 「ENTER」鍵進 入功能表。
- 3. 按下 ▲ 或 ▼ 鍵移動反白選取功能表 項目,按下 「ENTER」鍵選取該項目。
- 4. 按下▲ 或▼鍵作調整或選取。
- 5. 要回到上一個功能表,請按下 「MENU」鍵。

<span id="page-30-2"></span><span id="page-30-0"></span>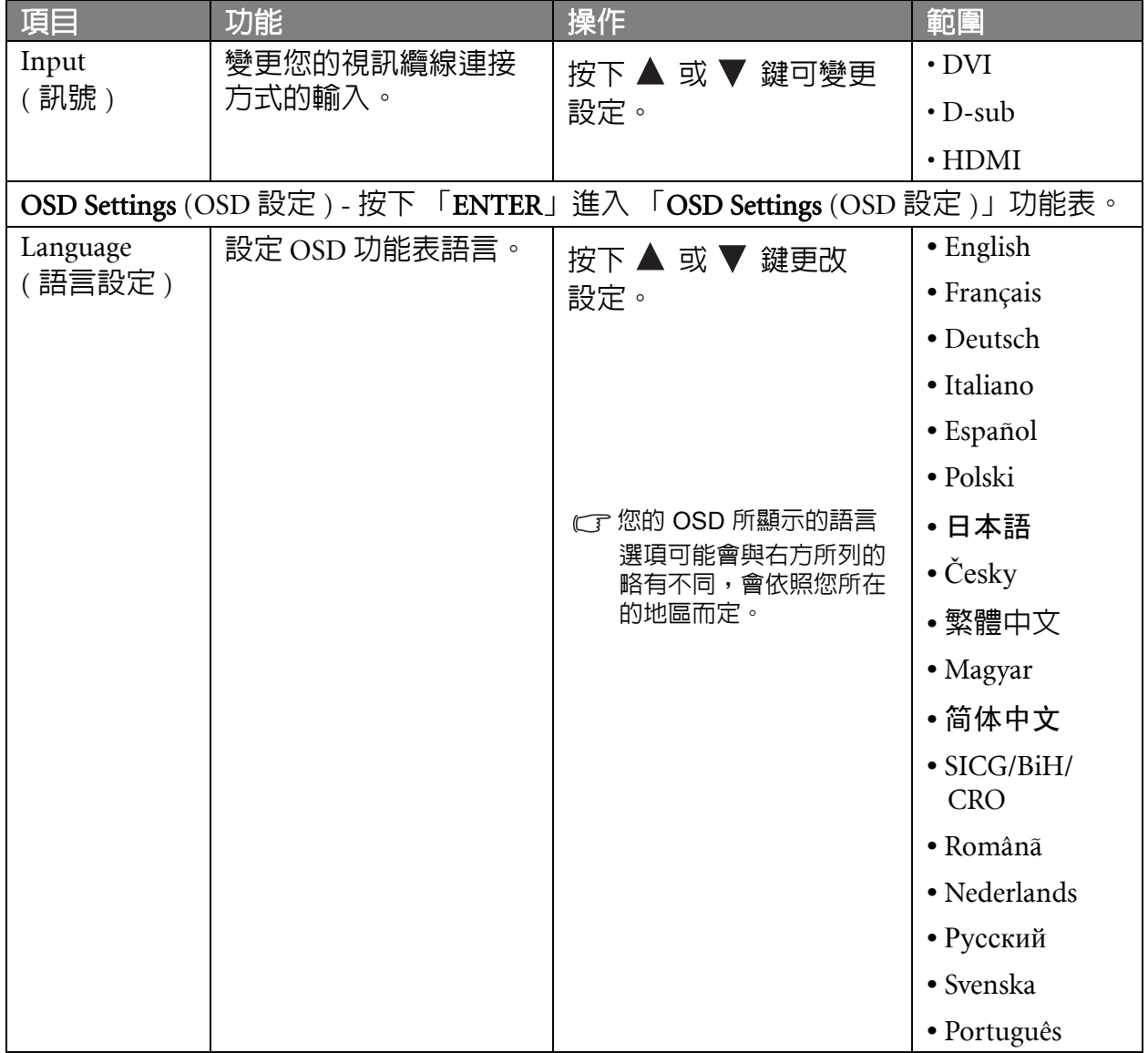

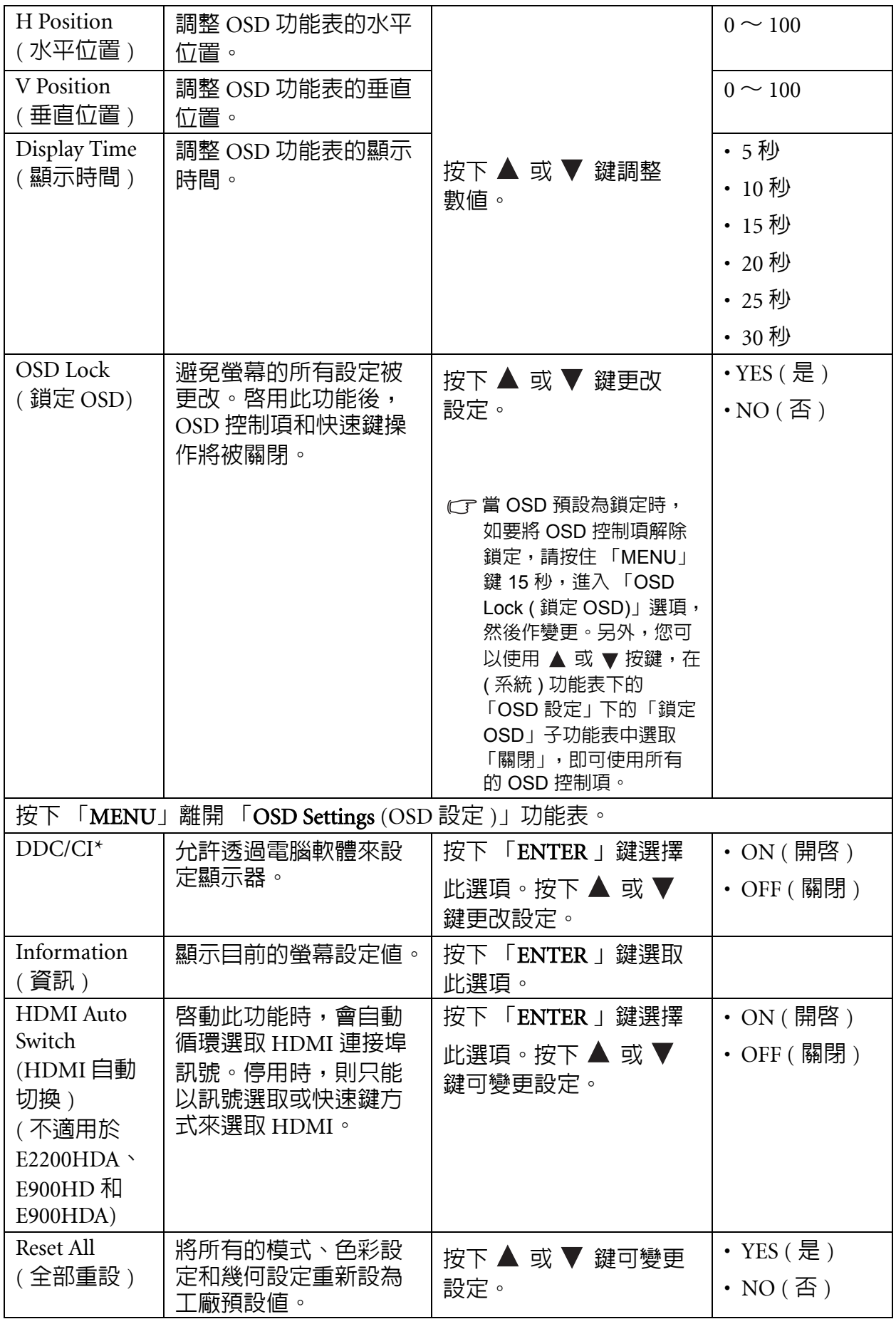

\*DDC/CI 是 Display Data Channel/Command Interface 的縮寫,由 Video Electronics Standards Association (視頻電子標準協會,VESA)為了擴充現存 DDC 標準所制訂。DDC/CI 技術可以讓軟體傳送 顯示器控制項,作為遠端診斷。

# <span id="page-32-0"></span>7. 疑難排解

## <span id="page-32-1"></span>常見問題 (FAQ)

- 影像模糊不清:
- CF請參閱 CD 上的 「調整螢幕解析度」連結中的指示,然後選擇正確的解析度、更新速率, 並依照指示進行調整。
- 您是否使用 VGA 延長線?

請先移除延長線以進行測試。現在影像是否對焦清晰?如果影像不清楚,請參閱「**調整** 登幕解析度」連結中 「調整螢幕更新頻率」一節的指示,將影像最佳化。由於使用延長 線傳輸會使訊號衰減,影像模糊的情形是正常的。使用品質較佳、或内建擴大訊號功能 的延長線可使訊號衰減程度降至最低。

#### 影像模糊的情形是否只發生在解析度低於內定 ( 最大 ) 解析度的情況下?

請參閱 CD 上的 「**調整螢幕解析度**」連結中的指示,選擇内定解析度。

- ② 可見的像素錯誤:
- 有的像素只顯示黑色,有的像素只顯示白色,或有的像素只顯示紅色、綠色、藍色或其 他顏色。
	- 清潔 LCD 螢幕。
	- 多次打開和關閉電源。
	- 它們是不能點亮或一直點亮的的圖素,這是 LCD 技術本身的缺陷。
- 影像色彩錯誤:
- 畫面有偏黃、偏藍、或偏粉紅色的情形。

選擇 「MENU」 > 「PICTURE ( 圖片 )」 > 「Color ( 色彩設定 )」 > 「Reset Color ( 色彩回 復 )」,然後在 「Caution ( 注意 )」對話框中選取 「YES ( 是 )」,將色彩重新設定為工廠 預設值。

如果影像仍不正確,且 OSD 色彩設定仍有錯誤,表示訊號輸入缺少三原色之一。請檢查 訊號線的接頭。如果有接腳彎曲或折斷,請與經銷商聯繫,以取得支援服務。

- 沒有影像:
- 顯示器上的提示是否為綠色?

如果 LED 是綠色,且螢幕顯示 「Out of Range」 ( 超出範圍 ) 訊息,表示您正在使用顯示 器不支援的顯示模式,請將設定變更到受支援的模式。請參閱 「調整螢幕解析度」連結 中的 「預設顯示模式」一節。

- ② 在螢幕上可以看到靜態顯示的影像會有模糊的陰影:
	- 啟用電源管理功能可以讓您的電腦和螢幕在沒有使用的時候進入低耗電 「休眠」 模式。
	- 使用螢幕保護程式可避免出現影像殘留。

顯示器上的提示是否為橘色?

如果 LED 是橘色,表示雷源管理模式已啓動。請按下雷腦鍵盤上的任何按鍵或移動滑 鼠。如果無效,請檢查訊號線接頭。如果有接腳彎曲或折斷,請與經銷商聯繫,以取得 支援服務。

顯示器上的提示不亮?

請檢查電源供應插座、外部電源供應器與主電源開關。

- 影像失真、閃爍或晃動:
- CF請參閱 CD 上的「調整螢幕解析度」連結中的指示,,然後選擇正確的解析度、更新速 率,並依照指示進行調整。
- 使用原生解析度執行螢幕,但影像仍會失真。 利用原生解析度顯示不同輸入訊號的影像時,可能會導致失真或變形。為使不同類型的輸 入訊號都可達到最佳顯示效能,您可以利用 「顯示模式」功能為輸入訊號設定最適原生 比例。詳細請參閱第 **29** 頁的 「**[Display Mode \(](#page-28-0)** 顯示模式 **)**」。
- 影像往某個方向偏移:
- 請參閱 CD 上的 「調整螢幕解析度」連結中的指示,然後選擇正確的解析度、更新速率, 並依照指示進行調整。
- 無法存取 OSD 控制項:
	- 當 OSD 預設為鎖定時,如要將 OSD 控制項解除鎖定,請按住 「MENU」鍵 15 秒, 進入 「OSD Lock ( 鎖定 OSD)」選項,然後作變更。
	- 另外,您可以使用 ▲ 或 ▼ 按鍵,在 ( 系統 ) 功能表下的 「OSD 設定」下的 「鎖定 OSD」子功能表中選取 「關閉」,即可使用所有的 OSD 控制項。

## <span id="page-33-0"></span>需要更多協助?

如果查閱本手冊後問題仍然存在,請與經銷商聯繫,或寄電子郵件到: Support@BenQ.com